Esia Wiki - https://wiki.esia-sa.com/

## **Mise en maintenance**

Notre module de mise en maintenance vous permet d'exclure des statistiques un nœud supervisé pour qu'il n'influence pas négativement les statistiques de disponibilités lors de générations de rapports.

Pour mettre un nœud en maintenance, rendez-vous sur la page de ce nœud et dans le menu en haut

à droite, cliquez sur l'icône .

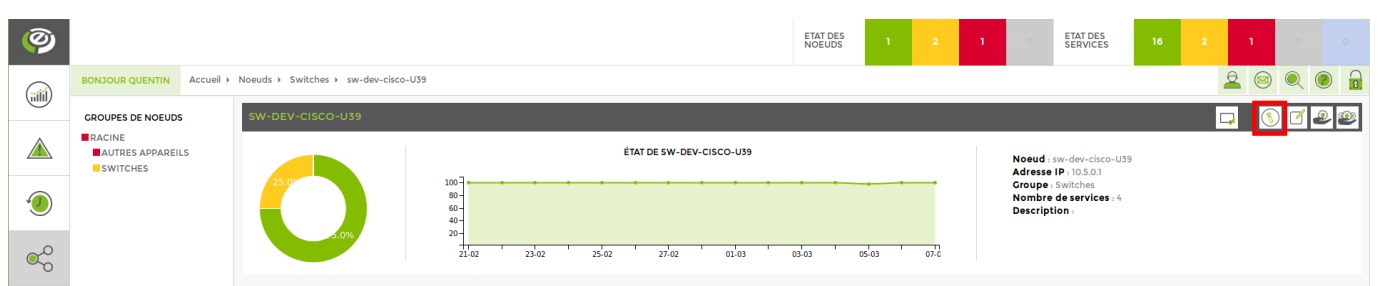

Vous arrivez sur la page suivante :

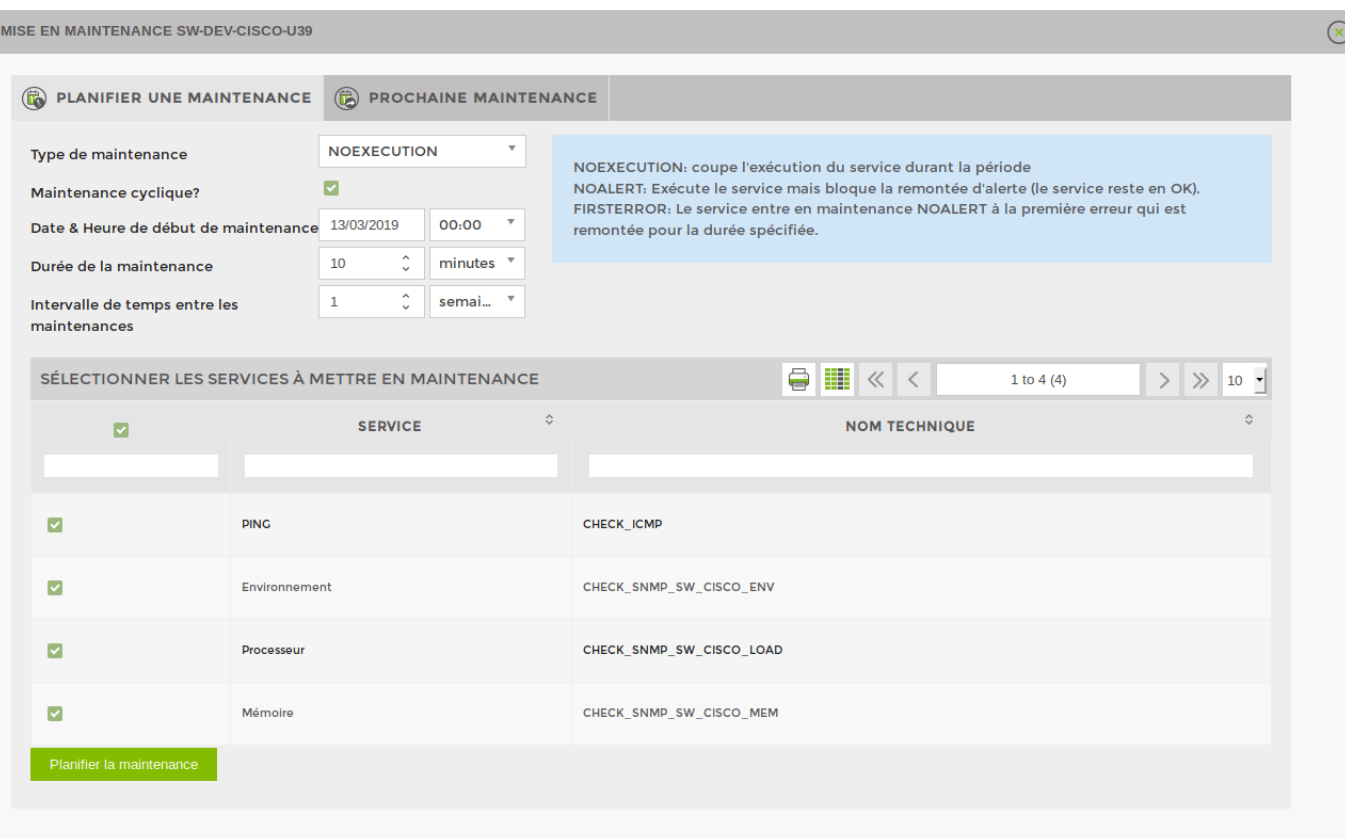

- **Type de maintenance** (Choisissez un type de maintenance (Les types de maintenance sont expliqués dans l'encadré d'aide en bleu)).
	- NOEXECUTION : coupe l'exécution du service durant la période.
- NOALERT : Exécute le service mais bloque la remontée d'alerte (le service reste en OK).
- FIRSTERROR : Le service entre en maintenance NOALERT à la première erreur qui est remontée pour la durée spécifiée.
- **Maintenance cyclique?**
	- Si la case n'est **pas** cochée : La maintenance ne s'effectue qu'**une seule fois**.
	- Si la case est cochée : La maintenance s'effectue tous les **X** temps (**X** = intervalle).
- **Date & Heure de début de maintenance**
- **Durée de la maintenance**
- **Intervalle de temps entre les maintenances** (Uniquement pour les maintenances cycliques).

Ensuite, sélectionnez les services que vous souhaitez mettre en maintenance sur ce nœud. Vous pouvez les sélectionner tous mais dans certains cas il peut être utile de ne mettre qu'un seul service en maintenance et de laisser les autres s'exécuter normalement.

Par exemple : Si on fait un backup d'un firewall, on peut mettre en maintenance le service de bande passante car il va être surchargé mais ne pas mettre le ping en maintenance.

Lorsque vous avez fini de paramétrer votre maintenance, n'oubliez pas de cliquer sur « **Planifier la maintenance** » en bas à gauche.

Dans l'onglet Prochaine Maintenance :

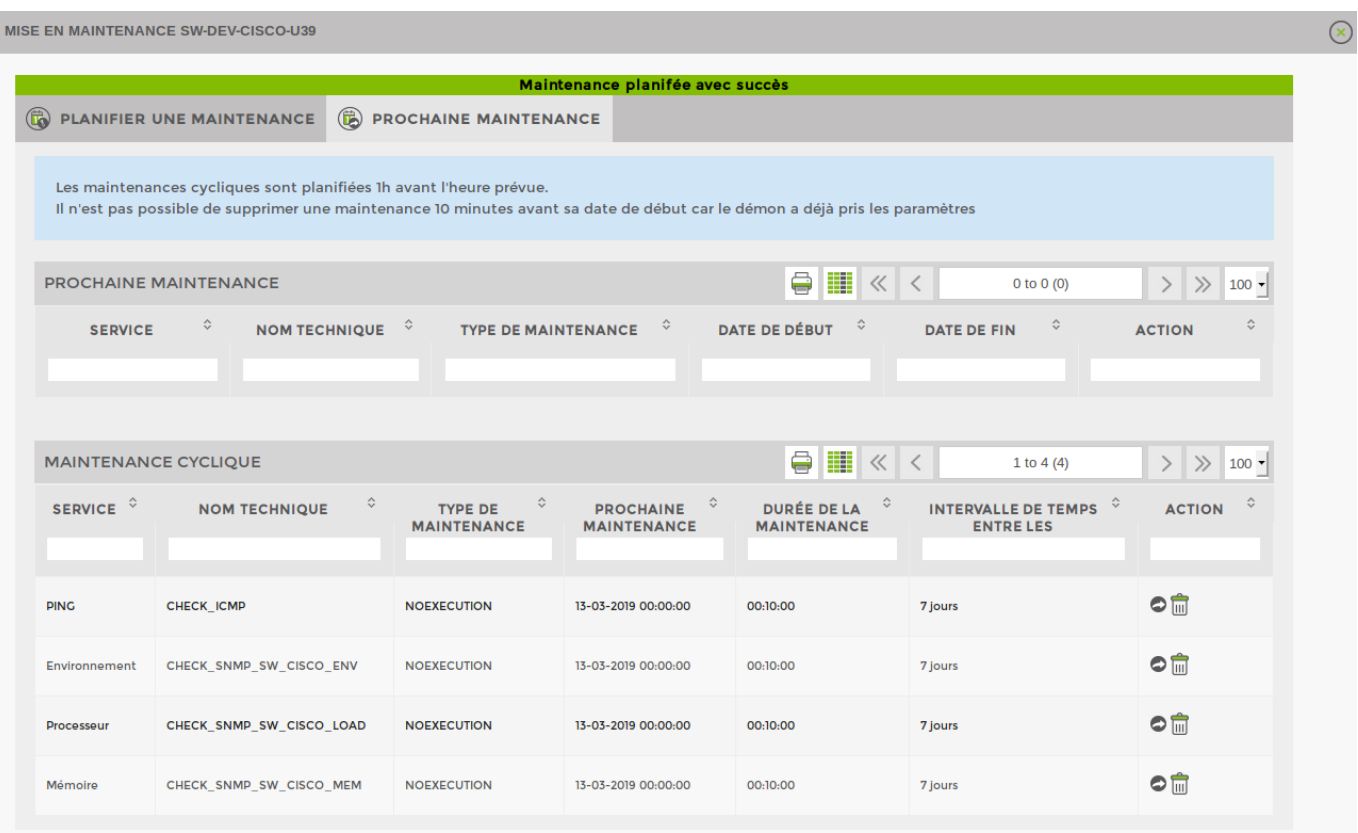

Vous pouvez observer toutes les maintenances prévues sur ce nœud, annuler une maintenance in ou (pour les maintenances cycliques) passer la prochaine maintenance  $\bullet$ .

Par exemple : Une maintenance cyclique est programmée sur le service **PING** avec un intervalle de temps de 7jours. Si la prochaine maintenance est prévue le 13-03 et que l'on clique sur passer la prochaine maintenance  $\bullet$ , la prochaine date sera le 20-03 (13-03 + 7 jours).

Lorsqu'un service est en maintenance, sa couleur dans l'état des services passe en bleu.

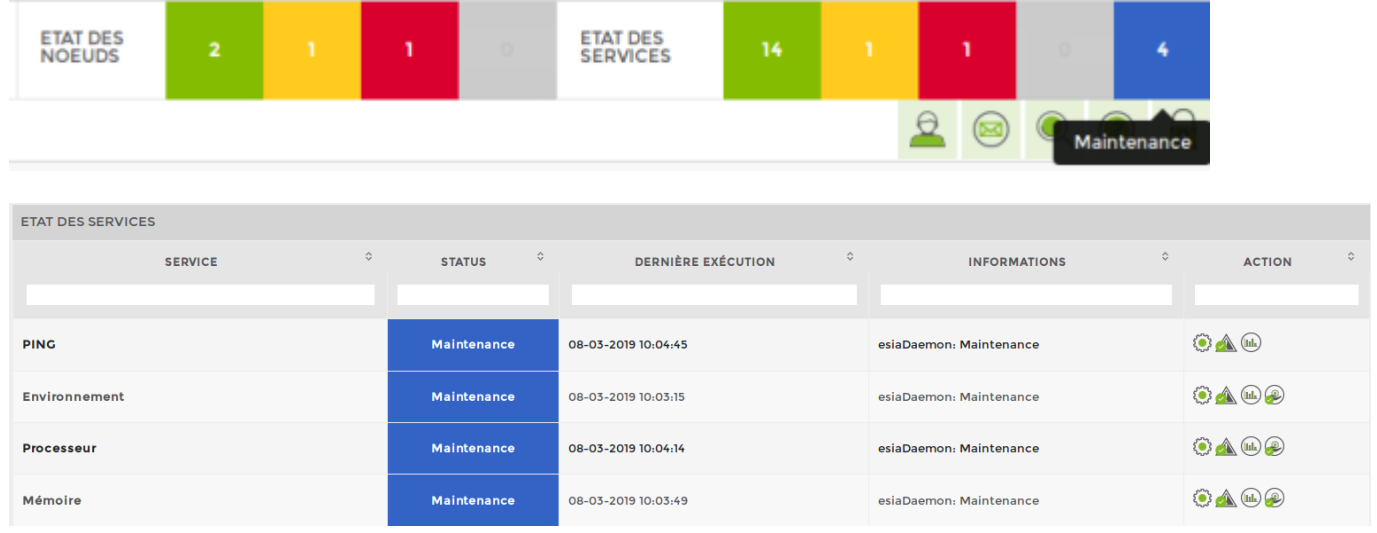

From: <https://wiki.esia-sa.com/> - **Esia Wiki**

Permanent link: **[https://wiki.esia-sa.com/interface/mise\\_en\\_maintenance](https://wiki.esia-sa.com/interface/mise_en_maintenance)**

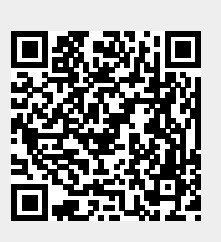

Last update: **2023/02/13 09:07**